**3ème Année GIM Année Universitaire 20...-20...**

# **TPde Gestion de Maintenance Assistée par Ordinateur sur le logiciel « ManageMaint »**

### *L'IMPORTANCE DE LA « GMAO »* :

Une **GMAO** est l'outil indispensable à tout service maintenance en charge de maintenir un patrimoine constitué d'actifs de toute nature (bâtiments, outils de production, parc de matériels roulants, infrastructures, etc…).

• La GMAO permet au service maintenance de :

- **•** Accroître l'efficacité de la maintenance curative
- Développer et organiser la maintenance préventive
- •Optimiser les achats, les stocks et les budgets
- Historiser les interventions pour des analyses techniques et financières
- •Mettre en place des procédures (normes ISO, audits, etc.)
- ➢ Une GMAO permet d'augmenter la fiabilité et la disponibilité des actifs pour gagner en efficacité, productivité et compétitivité.
- ➢ En conclusion, la GMAO doit être considérée comme un véritable outil d'aide à la décision qui permettra l'optimisation des ressources humaines, matérielles et financières.

### *Déroulement des séances de TP :*

Ce TP est composé de 8 séances, chaque séance, on découvre une application ou une option d'utilisation du logiciel utilisé **«** *ManageMaint »***.**

#### **Chaque séance de TP dure 3 heures.**

• *ManageMaint* est une GMAO, multi-utilisateurs et multi-postes, qui permet de gérer efficacement et simplement la maintenance d'un parc machine.

## **TP1 : Découverte Générale du logiciel & Configuration des Agences**

C'est à partir de cet écran que l'on accède à toutes les fonctions de **ManageMaint** par menus déroulants ou à l'aide des boutons raccourcis.

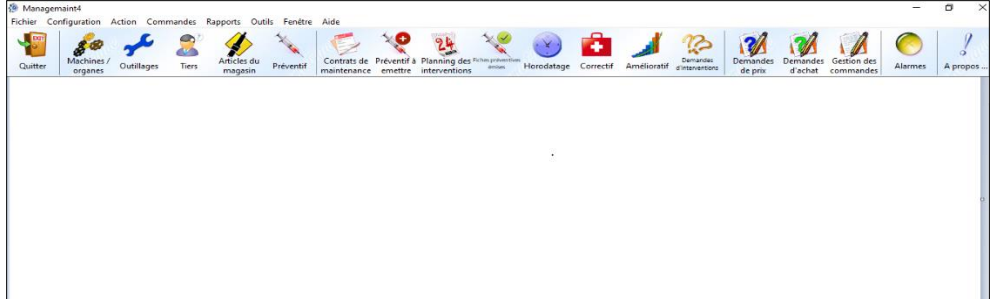

**Fig1.** L'interface d'affichage du logiciel ManageMaint

La configuration de **ManageMaint** est une phase très importante. En effet, c'est dans cette étape que vous allez définir votre parc machines, votre magasin, votre personnel, ... Avec une configuration bien structurée, vous pouvez décrire rapidement et clairement vos interventions correctives et préventives. Cette configuration est réalisée grâce aux sous-menus du menu **configuration**.

Pour définir correctement cette configuration, il est conseillé de suivre l'ordre des étapes indiquées dans cette documentation, qui correspond à l'ordre des menus et sous-menus de **ManageMaint**. Le fait de passer une étape peut vous empêcher de saisir certains paramètres.

**Configurer Les agences**

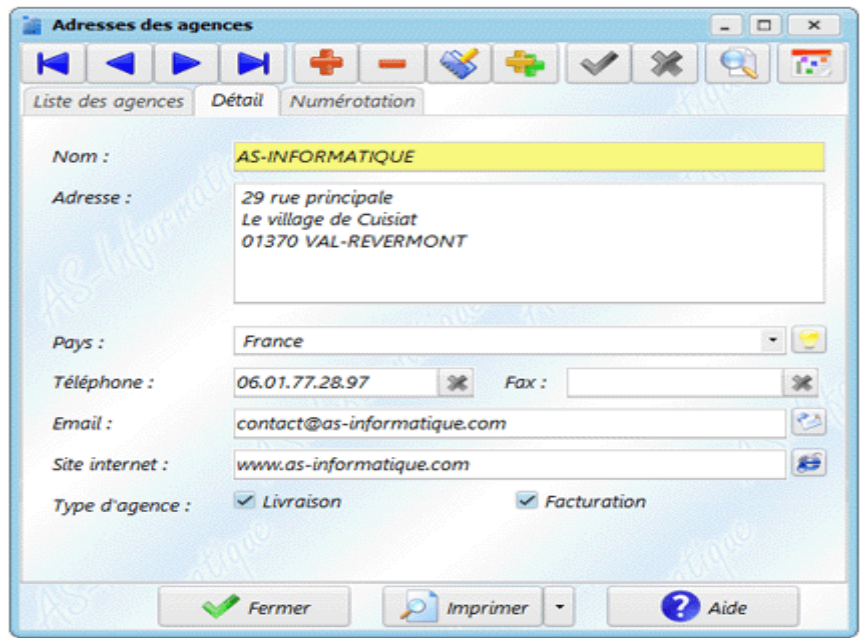

Cet écran vous permet de saisir les différentes adresses des agences de votre groupe. Il facilite ainsi la saisie de vos bons de commande en précisant l'adresse de livraison et de facturation. Pour accéder à cet écran, vous devez cliquer dans le sous-menu **Agence**.

Pour créer une agence, vous pouvez renseigner :

- $\checkmark$  Le nom de l'agence (champ obligatoire).
- ✓ L'adresse complète (au minimum la ville qui est obligatoire).
- $\checkmark$  Le pays.
- ✓ Le téléphone et le fax.
- $\checkmark$  L'e-mail.
- $\checkmark$  Le site internet.
- ✓ Si l'agence est utilisée comme adresse de livraison et/ou de facturation dans les commandes
- ✓ Utilisation :Les agences sont utilisées dans les [commandes,](mk:@MSITStore:C:/AS-Informatique/ManageMaint4-gratuit/Managemaint4.chm::/50-10.htm) les [demandes de prix](mk:@MSITStore:C:/AS-Informatique/ManageMaint4-gratuit/Managemaint4.chm::/90-10.htm) et les [demandes d'achats.](mk:@MSITStore:C:/AS-Informatique/ManageMaint4-gratuit/Managemaint4.chm::/90-30.htm)

#### **TRAVAIL DEMANDÉ :**

**Vous devez créer au moins un enregistrement pour pouvoir générer des bons de commandes, des demandes de prix et faire des demandes d'achat. Utilisez cette adresse comme adresse de livraison et de facturation (en cochant les deux cases).**

## **TP2 : Configuration du personnel 1**

La configuration du personnel et des tiers présente 8 menus :

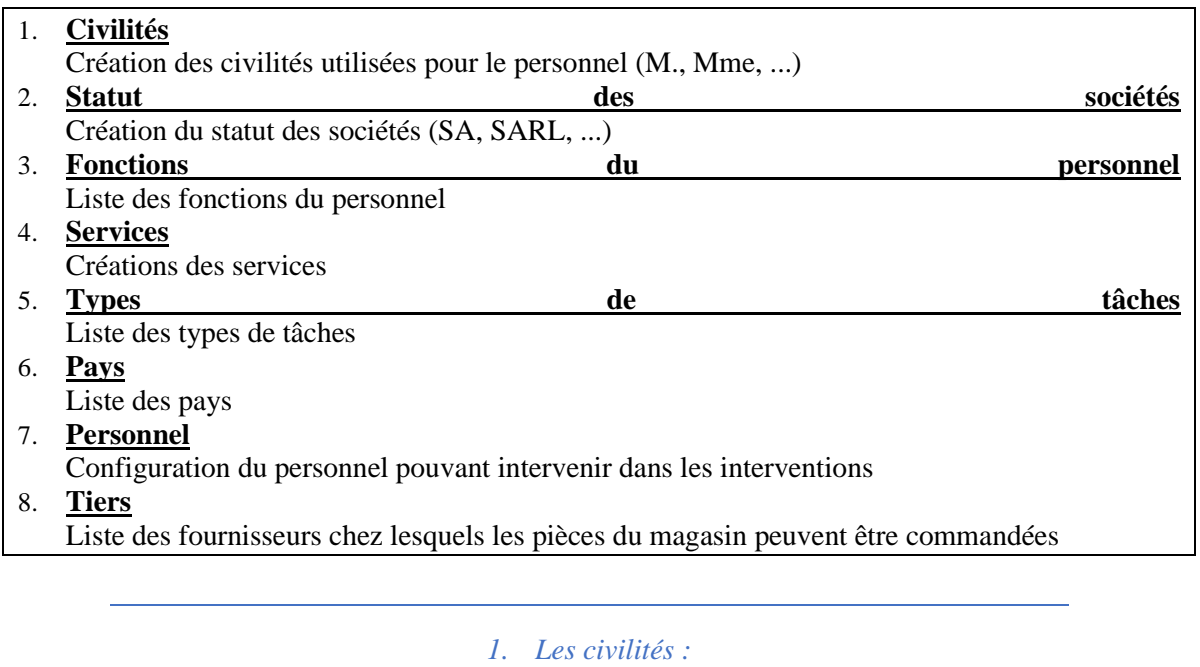

Cet écran vous permet de saisir les civilités des personnes, utilisées par la suite pour définir le personnel et les tiers. Pour accéder à cet écran, vous devez cliquer dans le sous-menu **Personnel / Civilités**

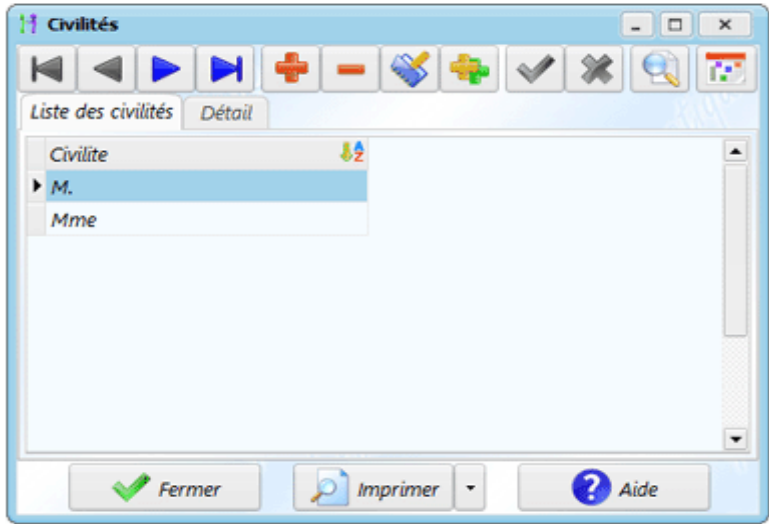

Pour créer une civilité, il n'y a qu'une information à indiquer : La civilité (ex : Mr, Mme, ...).

**Utilisation :** Les civilités sont utilisées dans la [gestion du personnel](mk:@MSITStore:C:/AS-Informatique/ManageMaint4-gratuit/Managemaint4.chm::/30-20-20-10.htm) et dans l'écran des [tiers.](mk:@MSITStore:C:/AS-Informatique/ManageMaint4-gratuit/Managemaint4.chm::/30-20-20-20.htm)

**Remarque :** Comme le champ civilité n'est pas obligatoire dans l'écran du personnel, vous pourrez quand même définir votre personnel sans avoir créé précédemment des civilités (même remarque pour les tiers).

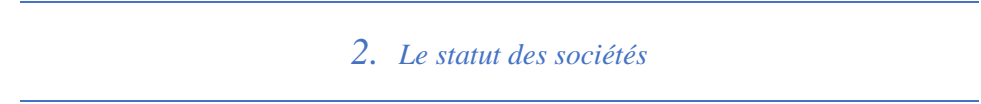

Cet écran vous permet de saisir le statut des sociétés, utilisées par la suite pour définir les tiers (fournisseurs ou sous-traitants). Pour accéder à cet écran, vous devez cliquer dans le sous-menu **Personnel / Statuts sociétés**.

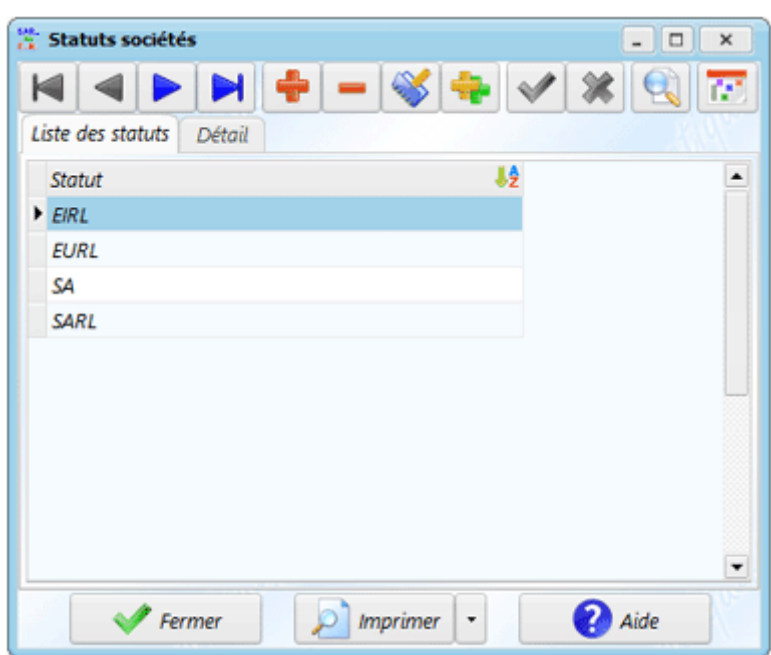

Pour créer un statut, il n'y a qu'une information à indiquer : Le statut de la société (ex : S.A, E.U.R.L., ...).

**Utilisation :** Les statuts sont utilisés dans l'écran des [tiers.](mk:@MSITStore:C:/AS-Informatique/ManageMaint4-gratuit/Managemaint4.chm::/30-20-20-20.htm)

**Remarque :** Comme le champ Statut n'est pas obligatoire dans l'écran des tiers, vous pourrez quand même définir vos fournisseurs ou sous-traitants sans avoir créé précédemment des statuts.

*3. Fonctions du personnel :*

Cet écran vous permet de définir les fonctions des personnes, utilisées par la suite pour définir les fonctions des personnels, des correspondants des sous-traitants et des fournisseurs. Pour accéder à cet écran, vous devez cliquer dans le sous-menu **Personnel / Fonctions**.

#### **Université des frères Mentouri Constantine1 – ISTA**

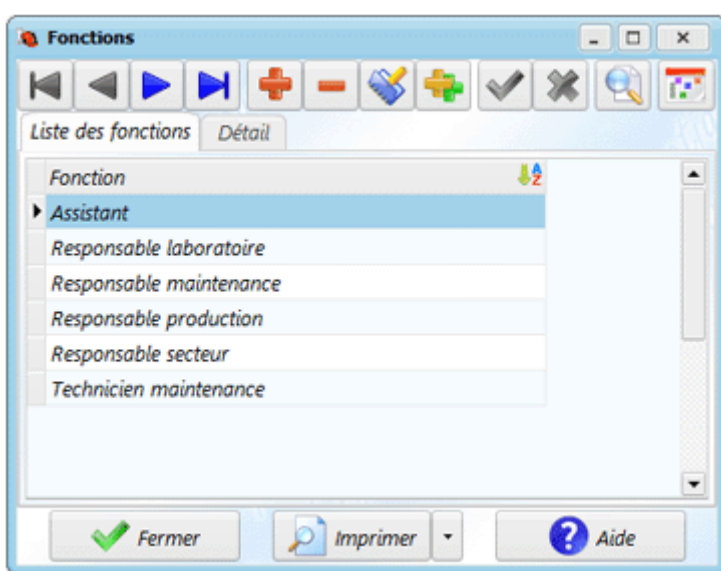

Pour créer une fonction, il n'y a qu'une information à indiquer : La fonction (ex : Commercial, Contremaitre, ...).

**Utilisation :** Les fonctions sont utilisées dans l'écran du [personnel](mk:@MSITStore:C:/AS-Informatique/ManageMaint4-gratuit/Managemaint4.chm::/30-20-20-10.htm) et des [tiers.](mk:@MSITStore:C:/AS-Informatique/ManageMaint4-gratuit/Managemaint4.chm::/30-20-20-20.htm)

**Remarque :** Comme le champ Fonction n'est pas obligatoire dans l'écran du personnel ou des tiers, vous pourrez quand même définir le personnel sans avoir créé précédemment des fonctions.

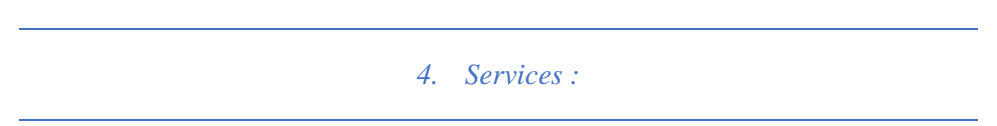

Cet écran vous permet de définir les services dans lesquels les personnes travaillent. Pour accéder à cet écran, vous devez cliquer dans le sous-menu **Personnel / Services**.

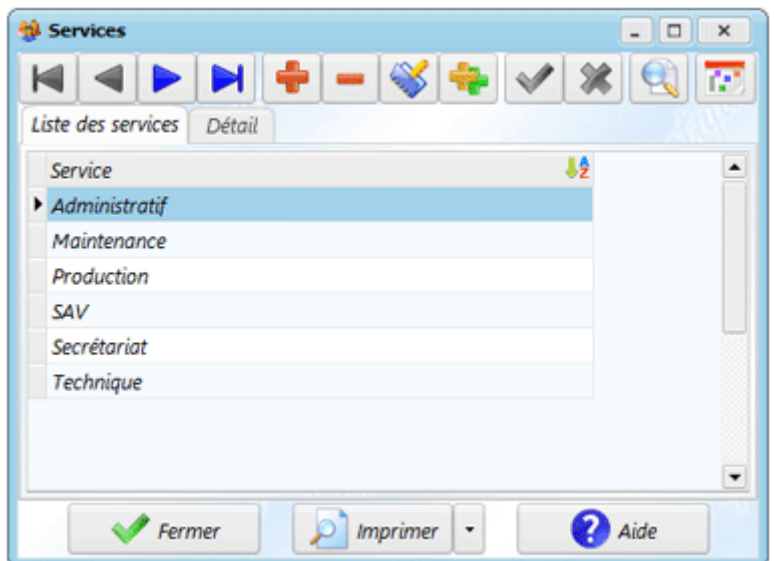

Pour créer un service, il n'y a qu'une information à indiquer : Le service (ex : Maintenance, Direction, ...).

**Utilisation :** Les services sont utilisés dans l'écran du [personnel.](mk:@MSITStore:C:/AS-Informatique/ManageMaint4-gratuit/Managemaint4.chm::/30-20-20-10.htm)

**Remarque :** Comme le champ Service n'est pas obligatoire dans l'écran du personnel, vous pourrez quand même définir le personnel sans avoir créé précédemment des services.

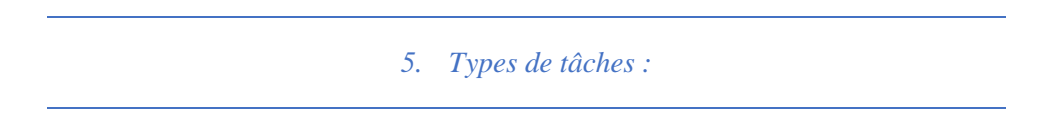

Cet écran vous permet de définir les types de tâches que peuvent réaliser le personnel, utilisées ensuite pour déclarer des heures sur le personnel. Pour accéder à cet écran, vous devez cliquer dans le sous-menu **Personnel / Types de tâches**.

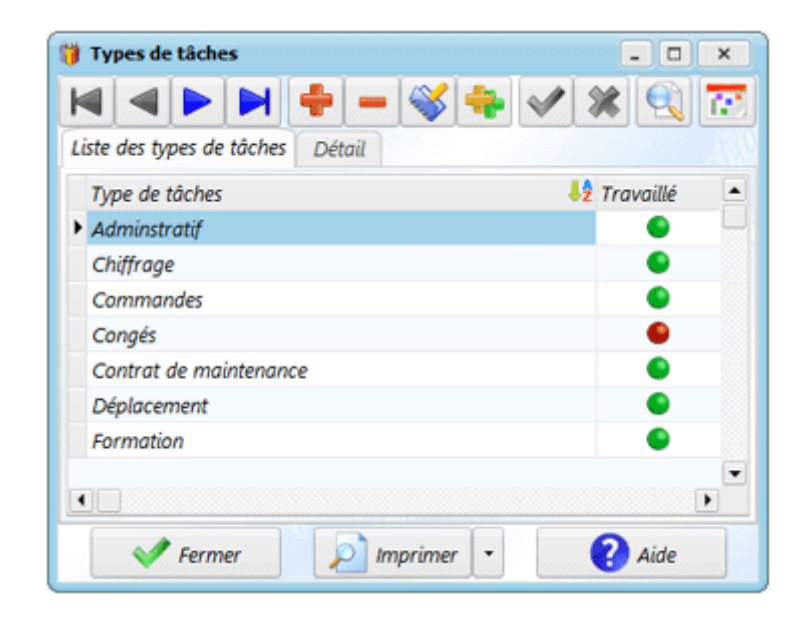

Pour créer un type de tâche, vous devez indiquer :

- **Type tâche** : désignation de la tâche
- **Travaillé** : permet de définir si elle correspond à une période travaillée ou non travaillée (exemple : congé)

**Utilisation :** Les tâches sont utilisées dans l'écran de [déclaration des heures.](mk:@MSITStore:C:/AS-Informatique/ManageMaint4-gratuit/Managemaint4.chm::/40-100.htm)

#### **TRAVAIL DEMANDE:**

- ➢ **Saisissez au moins quatre statuts de société**
- ➢ **Saisissez au moins quatre fonctions de personnel**
- **Saisissez au moins quatre services de travail ainsi que les types de tâches que peuvent réaliser.**

## **TP3 : Configuration du personnel 2**

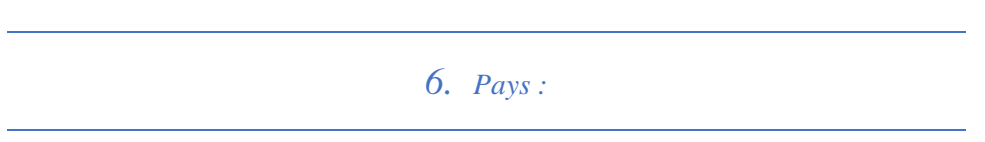

Cet écran vous permet de définir les pays, qui peuvent être utilisés dans les fiches des tiers. Pour accéder à cet écran, vous devez cliquer dans le sous-menu **Personnel / Pays**.

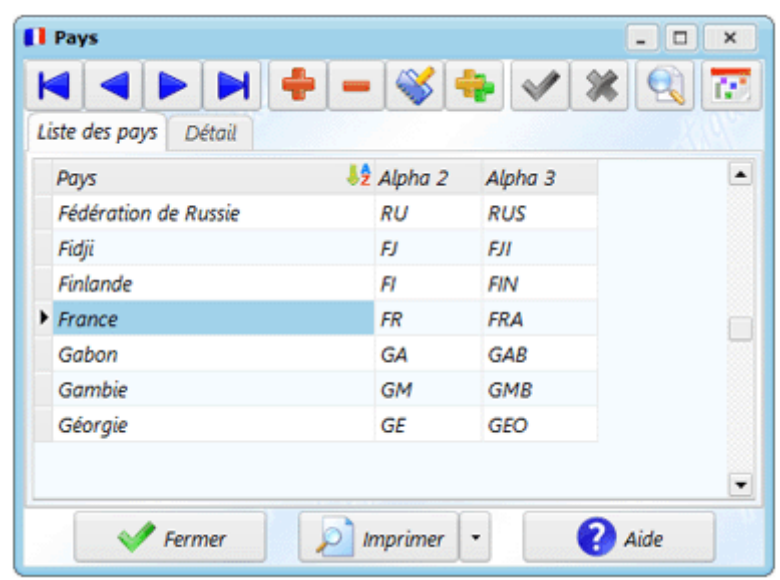

Pour créer un pays, vous devez indiquer :

- Le nom complet du pays (obligatoire)
- Les codes sur 2 et 3 caractères
- Le symbole monétaire (pouvant être utilisé pour gérer les commandes d'un fournisseur dans cette devise)
- Si besoin, le taux de change. Il sera utilisé pour les commandes gérées en devise fournisseur, pour mettre à jour le prix moyen du stock

**Utilisation :** Les pays sont utilisés dans l'écran des [tiers.](mk:@MSITStore:C:/AS-Informatique/ManageMaint4-gratuit/Managemaint4.chm::/30-20-20-20.htm)

**Remarque :** Comme le champ Pays n'est pas obligatoire dans l'écran des tiers, vous pourrez quand même définir un fournisseur/sous-traitant sans que le pays existe.

- Si le pays est défini dans la fiche fournisseur et que vous avez activé la gestion de la monnaie pour ce fournisseur (en cochant la case **Utiliser symbole monétaire du pays** dans sa fiche), les prix seront dans la monnaie du fournisseur (magasin et commande). L'impression du bon de commande sera également dans la devise du fournisseur.
- Lors de l'installation du logiciel, la liste des pays est déjà remplie dans ManageMaint.

*7. Le personnel :*

Chaque personnel pouvant intervenir sur les machines (en préventif ou en correctif) ou qui peut passer des commandes doit être saisi à l'aide de cet écran, qui apparaît si vous cliquez dans le sous-menu **Personnel / Personnel.**

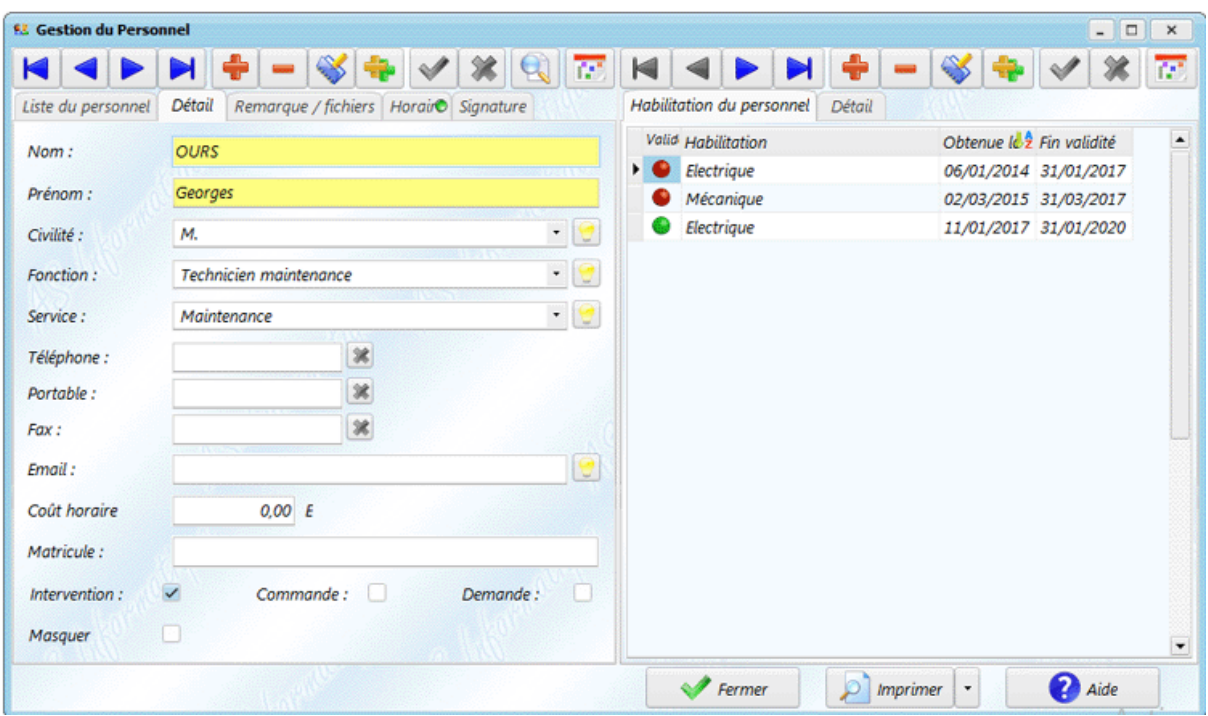

Pour créer une personne, vous devez renseigner :

- Le nom de la personne (champ obligatoire).
- Le prénom (champ obligatoire).
- La civilité (définie dans [l'écran des civilités\)](mk:@MSITStore:C:/AS-Informatique/ManageMaint4-gratuit/Managemaint4.chm::/30-20-20-30.htm).
- La fonction (définie dans [l'écran des fonctions\)](mk:@MSITStore:C:/AS-Informatique/ManageMaint4-gratuit/Managemaint4.chm::/30-20-20-50.htm).
- Le service dans lequel travail la personne (défini dans [l'écran des services\)](mk:@MSITStore:C:/AS-Informatique/ManageMaint4-gratuit/Managemaint4.chm::/30-20-20-60.htm).
- Les numéros de téléphone, de fax et de portable.
- L'e-mail (avec le bouton à droite qui permettra d'envoyer un mail au personnel).
- Son coût horaire, qui sera utilisé dans les différents bilans pour calculer le coût des interventions
- Son matricule
- Sur quels écrans le personnel peut intervenir : dans les interventions, les demandes et/ou les commandes
- La possibilité de masquer le personnel. Si la case est cochée, le personnel ne sera plus sélectionnable dans les nouvelles interventions/commandes/demandes d'intervention.

#### **Remarque / fichier** :

Cet onglet contient :

- Une zone pour écrire des remarques et informations sur le personnel.
- La zone **Fichiers attachés** permet de relier des [fichiers](mk:@MSITStore:C:/AS-Informatique/ManageMaint4-gratuit/Managemaint4.chm::/70-140.htm) au personnel.

#### Horaires :

Cet onglet permet de définir les horaires théoriques du personnel. Pour chaque journée de la semaine, 2 plages d'horaires sont disponibles.

#### • **Signature :**

L'onglet signature permet de définir une image qui pourra être ajoutée automatiquement dans les commandes et les demandes de prix. Pour imprimer la signature, vous devez utiliser le cadre en pied de page dans la [configuration des commandes](mk:@MSITStore:C:/AS-Informatique/ManageMaint4-gratuit/Managemaint4.chm::/50-20.htm) ou des [demandes de prix.](mk:@MSITStore:C:/AS-Informatique/ManageMaint4-gratuit/Managemaint4.chm::/90-20.htm)

#### • **Habilitations :**

Pour chaque personnel, vous pouvez gérer la liste des habilitations, avec les dates de validités. Pour chaque habilitation, vous devez définir :

- La désignation de l'habilitation (champ obligatoire)
- La date d'obtention (champ obligatoire)
- La durée de validité en mois. A la création, un bouton **Calculer** permet de calculer la date de fin de validité (un menu déroulant d'affiche, permettant de calculer la date au début du mois, à la fin du mois, ou avec X jours fermes).
- La fin de validité
- Une case **gérer alarme** : si coché, vous pouvez indiquer une date de rappel, pour visualiser une [alarme](mk:@MSITStore:C:/AS-Informatique/ManageMaint4-gratuit/Managemaint4.chm::/70-70-20.htm) à partir de la date spécifiée. Par exemple, si l'habilitation doit être passée 1 mois avant son expiration, vous pouvez générer une alarme 1 mois avant la fin de validité de l'habilitation. Un bouton **Alarme** affiche un menu déroulant pour calculer une date de l'alarme sur 1 à 3 mois avant l'échéance).
- Une remarque sur l'habilitation

Les alarmes sur le personnel sont générées dans [l'écran des alarmes.](mk:@MSITStore:C:/AS-Informatique/ManageMaint4-gratuit/Managemaint4.chm::/70-70-20.htm)

Dans le tableau des habilitations, la première colonne affiche une icône représentant l'état de l'habilitation :

- $\bullet$ <sup>t</sup>Si l'habilitation a expirée.
- $\bullet$ :  $\bullet$ <sup>:</sup> Si l'habilitation n'a pas expiré, mais que l'alarme est active.
- Si l'habilitation n'a pas expiré, et que l'alarme n'a pas été dépassée.

#### Utilisation :

- Dans les commandes (pour spécifier celui qui a passé la commande).
- Dans les fiches préventives émises (pour les heures de travail).
- Dans les fiches correctives (pour les heures).
- Dans les demandes d'interventions

*8. Les tiers*

Le sous-menu **Tiers** permet de définir les entreprises extérieures chez lesquelles vous pouvez passer une commande, qui peuvent intervenir pour réaliser de la maintenance, ou chez qui vous pouvez intervenir pour gérer les machines (ce dernier cas étant disponible uniquement si ManageMaint est configuré pour gérer les machines chez les clients externes).

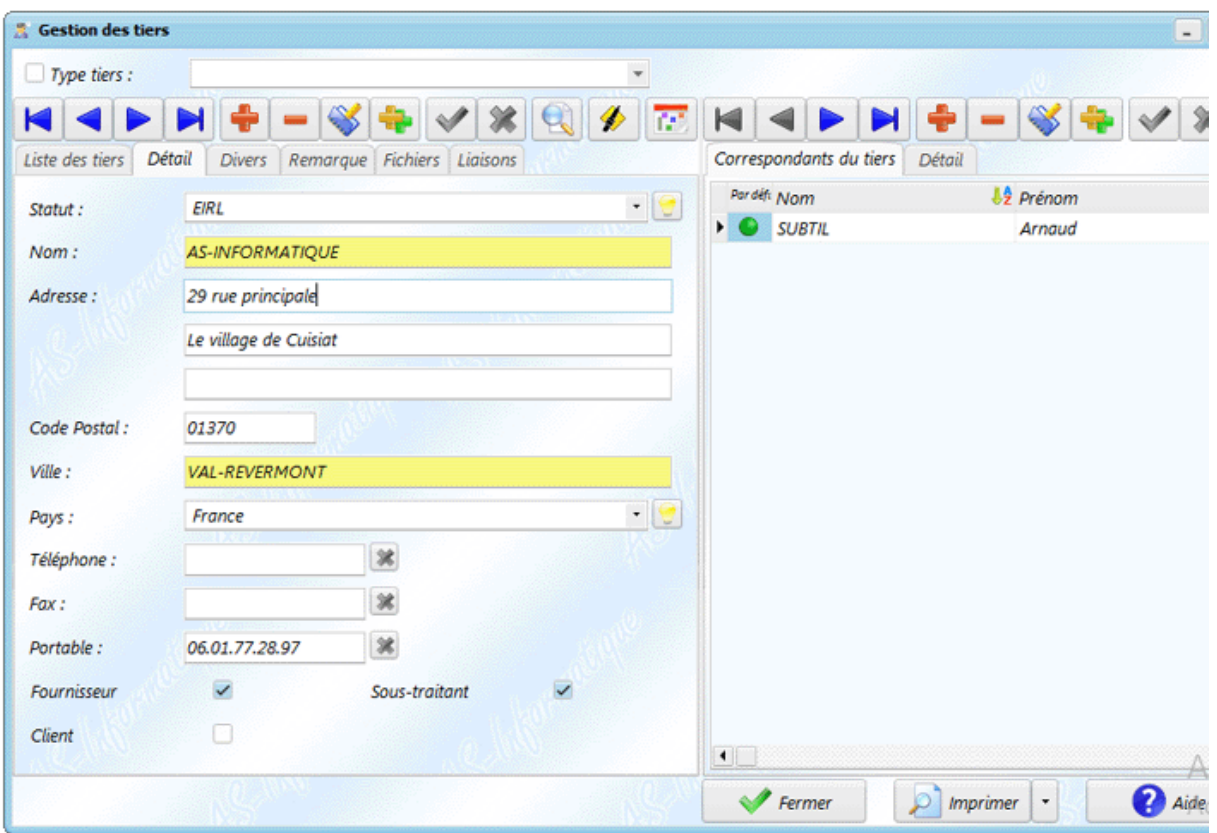

Pour créer un tiers, il faut définir les champs suivants :

- Le statut de la société (défini dans [l'écran des statuts\)](mk:@MSITStore:C:/AS-Informatique/ManageMaint4-gratuit/Managemaint4.chm::/30-20-20-40.htm)
- La raison sociale (champ obligatoire).
- L'adresse.
- Le code postal.
- La ville (champ obligatoire).
- Le pays (défini dans [l'écran des pays\)](mk:@MSITStore:C:/AS-Informatique/ManageMaint4-gratuit/Managemaint4.chm::/30-20-20-80.htm). Si le pays est défini, et qu'il contient un symbole monétaire et un taux de change, vous pouvez aussi définir si les commandes et les articles de ce fournisseur seront gérés dans la monnaie du pays du tiers (en cochant la case **Utiliser symbole monétaire du pays**).
- Le numéro de téléphone, fax et portable.
- Le type de tiers : fournisseur, sous-traitant et/ou client (voir plus bas dans la section **Utilisation** les différences selon le type de tiers).
- L'adresse Email.
- L'adresse Internet.
- Une référence interne.
- Eventuellement une remarque.
- Si besoin, pour un fournisseur :
	- $\checkmark$  Le montant minimum pour passer une commande chez ce fournisseur. Lors de la création d'une commande chez ce fournisseur, un message vous avertira si le montant de la commande est insuffisant.
	- ✓ La condition de règlement par défaut. Elle peut être modifiée au moment de la commande.
	- ✓ La remise habituelle sur la globalité de la commande (modifiable sur la commande).
	- $\checkmark$  Les frais habituels sur la commande (modifiable sur la commande).
- Il est aussi possible d'attacher des fichiers.

La case **Masquer** permet de masquer le tiers. Par exemple, vous pouvez masquer un fournisseur chez lequel vous ne passerez plus de commande : dans ce cas, il n'apparaitra plus lorsque vous créez une nouvelle commande, mais l'historique des commandes sera préservé.

#### • **Liaisons**

L'onglet **Liaisons** affiche la liste des interventions préventives émises, les interventions correctives et les interventions amélioratives pour lesquels se tiers est intervenu (en tant que sous-traitant), ou avec lequel vous avez des contrats de maintenance.

Vous pouvez sélectionner une intervention dans la liste, et la visualiser rapidement grâce au bouton **Voir**.

#### **Utilisation :**

Les tiers sont utilisés :

- Si le tiers est un fournisseur :
	- ✓ Dans les [articles,](mk:@MSITStore:C:/AS-Informatique/ManageMaint4-gratuit/Managemaint4.chm::/30-20-40-40.htm) pour indiquer chez quels fournisseurs ils peuvent être achetés.
	- $\checkmark$  Dans les [commandes.](mk:@MSITStore:C:/AS-Informatique/ManageMaint4-gratuit/Managemaint4.chm::/50-10.htm)
	- $\checkmark$  Dans les rapports.
- Si le tiers est un sous-traitant :
	- $\checkmark$  Dans le[s fiches préventives émises](mk:@MSITStore:C:/AS-Informatique/ManageMaint4-gratuit/Managemaint4.chm::/40-20-20.htm) (pour les heures de travail et matériels utilisés par une entreprise extérieure).
	- $\checkmark$  Dans les [fiches correctives.](mk:@MSITStore:C:/AS-Informatique/ManageMaint4-gratuit/Managemaint4.chm::/40-30.htm)
	- ✓ Dans les [fiches amélioratives.](mk:@MSITStore:C:/AS-Informatique/ManageMaint4-gratuit/Managemaint4.chm::/40-80.htm)
	- ✓ Dans les [contrats de maintenance.](mk:@MSITStore:C:/AS-Informatique/ManageMaint4-gratuit/Managemaint4.chm::/40-70.htm)
	- $\checkmark$  Dans les rapports.
- Si le tiers est un client :
	- $\checkmark$  Dans les [machines,](mk:@MSITStore:C:/AS-Informatique/ManageMaint4-gratuit/Managemaint4.chm::/30-20-30-30.htm) pour indiquer chez quel client est la machine.
	- $\checkmark$  Dans les [outillages,](mk:@MSITStore:C:/AS-Informatique/ManageMaint4-gratuit/Managemaint4.chm::/30-20-70-40.htm) pour indiquer chez quel client est l'outillage.
	- $\checkmark$  Dans les différents rapports.

### **TRAVAIL DEMANDÉ :**

**Enregistrez au moins quatre personnes :**

- ➢ **Leurs Noms**
- ➢ **Leurs prénoms**
- ➢ **Civilité**
- ➢ **Fonctions**
- ➢ **Service dans lequel travaille la personne leurs matricules**
- ➢ **Leurs interventions « Et gérez les habilitations »**

**Créez au moins quatre entreprises en saisissant :**

- ➢ **Le statut**
- ➢ **La raison sociale**
- ➢ **L'adresse**
- ➢ **Le code postal**
- ➢ **La ville**
- ➢ **Le pays**

## **TP4 : Configuration du parc machines 1**

La configuration du parc machines se découpe en plusieurs menus :

- **1. [Configuration des secteurs](mk:@MSITStore:C:/AS-Informatique/ManageMaint4-gratuit/Managemaint4.chm::/30-20-30-10.htm)**
- **2. [Configuration des types de machines](mk:@MSITStore:C:/AS-Informatique/ManageMaint4-gratuit/Managemaint4.chm::/30-20-30-20.htm)**
- **3. [Configuration des classements](mk:@MSITStore:C:/AS-Informatique/ManageMaint4-gratuit/Managemaint4.chm::/30-20-30-80.htm)**
- **4. [Configuration des machines et des organes](mk:@MSITStore:C:/AS-Informatique/ManageMaint4-gratuit/Managemaint4.chm::/30-20-30-30.htm)**
	- *1. Les secteurs*

Les **Secteurs** correspondent à une unité de votre entreprise. Une unité peut représenter un secteur, une ligne, une production, ... qui elle-même peut être divisée en sous-secteurs. Cela vous permettra de sortir des rapports de maintenance pour la plus petite unité de votre usine regroupant des machines.

Chaque machine doit faire partie d'un et un seul secteur de votre entreprise. Un secteur peut regrouper plusieurs machines. Une intervention peut aussi avoir lieu sur un secteur complet.

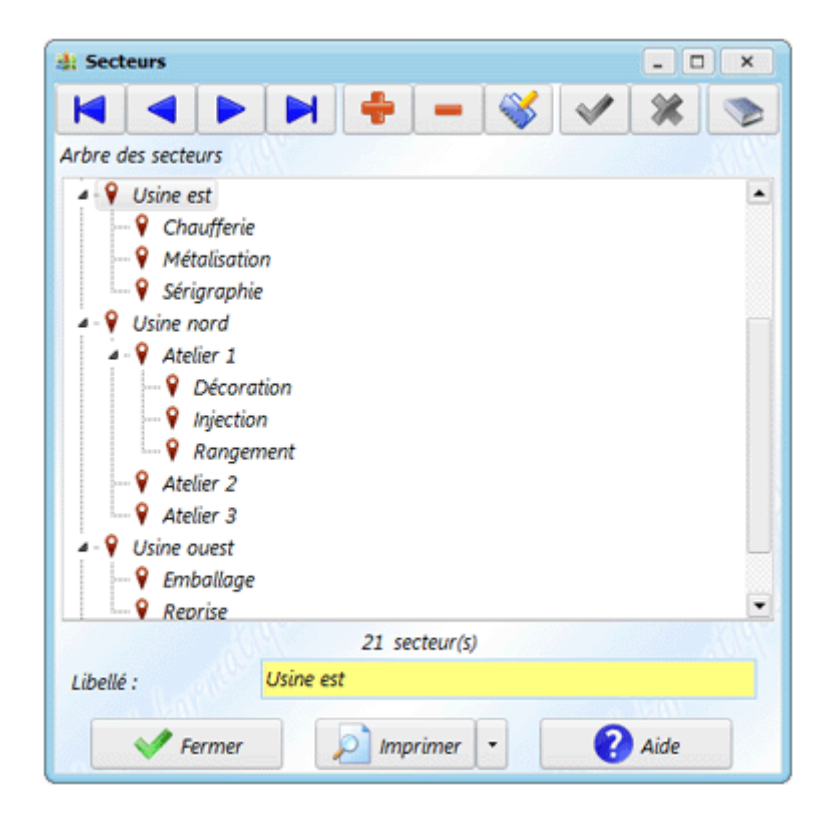

Pour créer un nouveau secteur, vous devez cliquer sur **la puis élément** ou **sousélément** et saisir son nom dans le champ nommé **Libellé**. Quand vous validez en cliquant sur , le nouveau secteur apparaît dans la grille.

La création d'un **élément** crée un secteur au même niveau que celui qui est sélectionné ; un **sous-élément** crée une nouvelle branche sous l'élément sélectionné.

Vous pouvez créer jusqu'à **10** sous-niveaux pour les secteurs. Cependant, pour garder une bonne lisibilité, il n'est pas nécessairement souhaitable d'aller au-delà de 3 niveaux, inutile de créer des niveaux vides ou ne regroupant au final qu'une seule machine. De plus, trop de détail peu rendre difficile la recherche d'une machine.

Il est aussi possible de modifier la position d'un secteur dans l'arborescence, en sélectionnant un élément puis en le déplaçant à la souris.

Si vous n'avez pas accès à un secteur (selon les droits d'accès dans le logiciel), celui-ci apparait en grisé. Vous ne pouvez alors pas le modifier (ni le supprimer, ni le déplacer).

**Utilisation :** Les secteurs sont utilisés :

- $\checkmark$  Dans la définition des [machines.](mk:@MSITStore:C:/AS-Informatique/ManageMaint4-gratuit/Managemaint4.chm::/30-20-30-30.htm)
- ✓ Dans les [interventions préventives,](mk:@MSITStore:C:/AS-Informatique/ManageMaint4-gratuit/Managemaint4.chm::/40-10-10.htm) pour réaliser une intervention sur un secteur complet.
- $\checkmark$  Dans les [interventions correctives.](mk:@MSITStore:C:/AS-Informatique/ManageMaint4-gratuit/Managemaint4.chm::/40-30.htm)
- ✓ Dans les [interventions amélioratives.](mk:@MSITStore:C:/AS-Informatique/ManageMaint4-gratuit/Managemaint4.chm::/40-80.htm)
- ✓ Dans les [demandes d'interventions.](mk:@MSITStore:C:/AS-Informatique/ManageMaint4-gratuit/Managemaint4.chm::/40-40.htm)
- $\checkmark$  Dans les rapports, pour faire des bilans sur une partie de l'usine.
- $\checkmark$  Dans la recherche des machines.

#### **Remarques :**

- ✓ Il peut être judicieux de créer un secteur **Divers** pour des machines qui ne font pas partie d'un secteur précis.
- $\checkmark$  Il est possible de créer jusqu'a 10 niveaux de profondeur. Cependant, il est recommandé de ne pas dépasser 3 ou 4 niveaux, de manière à ne pas alourdir la recherche d'une machine dans un secteur.
- ✓ La suppression d'un secteur n'est possible que si aucune machine n'est rattachée à ce secteur.
- ✓ Si vous supprimez un secteur contenant des sous-secteurs, les sous-secteurs ne sont pas supprimés, mais remontent d'un niveau dans l'arbre (ils sont rattachés au père de l'élément supprimé).
- ✓ Le bouton, en haut à droite de l'écran, permet de déplier l'ensemble des branches de l'arborescence. Lorsque l'arbre est déplié, le bouton permet de le refermer totalement.
- ✓ Pour déplacer un élément à la racine de l'arbre, sélectionnez-le à la souris et déplacer le après tous les éléments.

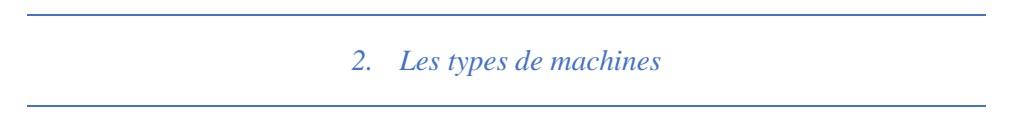

Le **Type de machines** correspond à la famille de machine. Ce paramètre vous permet de regrouper vos machines par types. Chaque machine doit faire partie d'un et un seul type. Un type de machine peut regrouper plusieurs machines. Cette information vous permettra d'éditer un rapport de maintenance sur un type de machine.

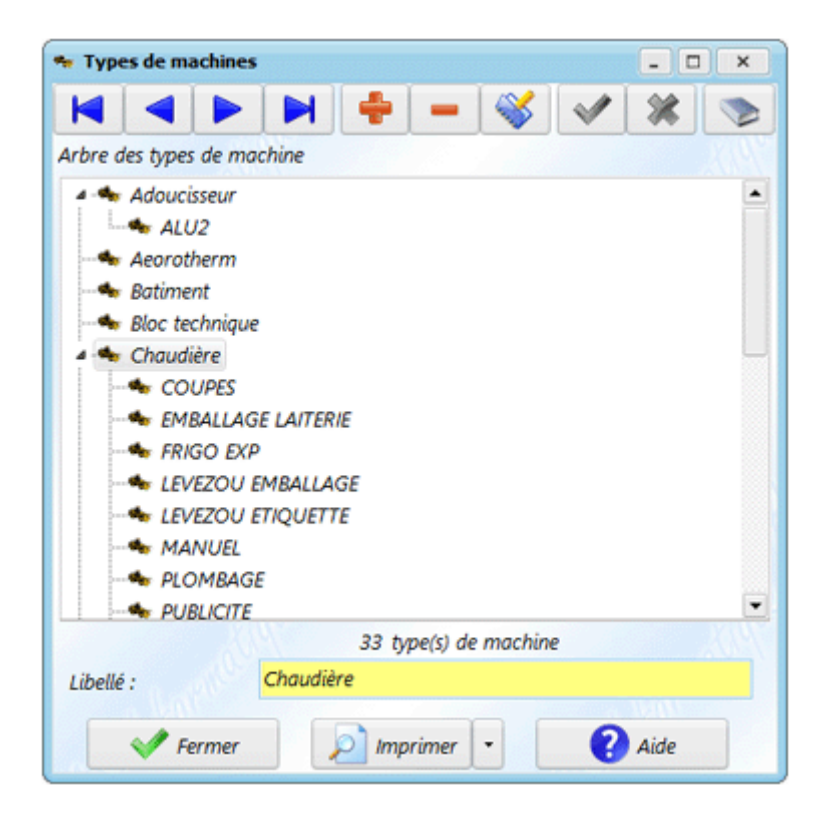

Pour créer un nouveau type de machine, vous devez cliquer sur **puis élément** ou **sous-élément** et saisir son nom dans le champ nommé **Libellé**. Quand vous validez en cliquant  $\mathbf{S}$  , le nouveau type apparaît dans la grille.

La création d'un **élément** crée un type de machine au même niveau que celui qui est sélectionné ; un **sous-élément** crée une nouvelle branche sous l'élément sélectionné.

Il est aussi possible de modifier la position d'un type de machine dans l'arborescence, en sélectionnant un élément puis en le déplaçant à la souris.

#### **Utilisation :**

- $\checkmark$  Dans la [définition des machines.](mk:@MSITStore:C:/AS-Informatique/ManageMaint4-gratuit/Managemaint4.chm::/30-20-30-30.htm)
- $\checkmark$  Dans les rapports.
- ✓ Dans les filtres des [fiches préventives,](mk:@MSITStore:C:/AS-Informatique/ManageMaint4-gratuit/Managemaint4.chm::/40-10-10.htm) [correctives](mk:@MSITStore:C:/AS-Informatique/ManageMaint4-gratuit/Managemaint4.chm::/40-30.htm) et [amélioratives.](mk:@MSITStore:C:/AS-Informatique/ManageMaint4-gratuit/Managemaint4.chm::/40-80.htm)
- $\checkmark$  Pour la recherche des machines.

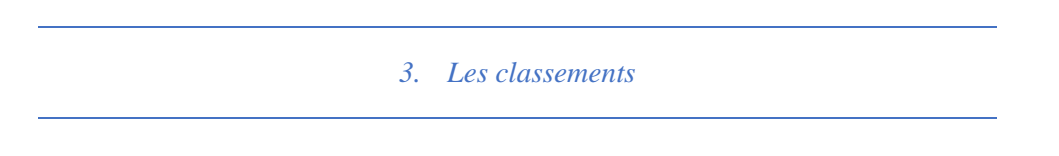

Le **Classement** permet de classifier les machines et les outillages dans une deuxième famille (sur le même principe que le [type de machines\)](mk:@MSITStore:C:/AS-Informatique/ManageMaint4-gratuit/Managemaint4.chm::/30-20-30-20.htm). Ce paramètre permet de regrouper les machines (ou les outillages).

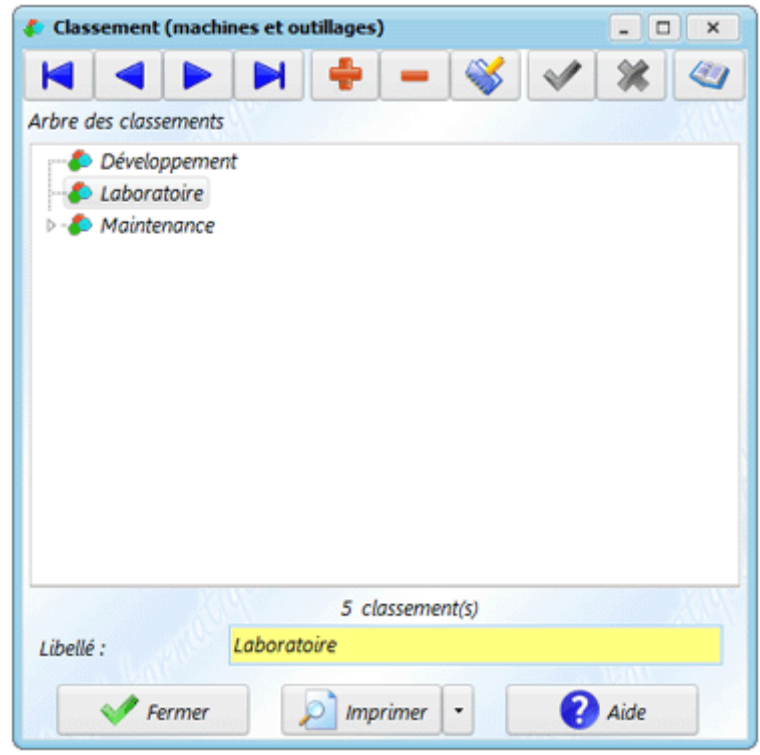

Pour créer un nouveau classement, vous devez cliquer sur **puis élément** ou **sousélément** et saisir son nom dans le champ nommé **Libellé**. Quand vous validez en cliquant sur  $\blacktriangleright$ , le nouveau classement apparaît dans la grille.

La création d'un **élément** crée un classement au même niveau que celui qui est sélectionné ; un **sous-élément** crée une nouvelle branche sous l'élément sélectionné.

Il est aussi possible de modifier la position d'un classement dans l'arborescence, en sélectionnant un élément puis en le déplaçant à la souris.

#### **Utilisation :**

- $\checkmark$  Dans la [définition des machines.](mk:@MSITStore:C:/AS-Informatique/ManageMaint4-gratuit/Managemaint4.chm::/30-20-30-30.htm)
- $\checkmark$  Dans la [définition des outillages.](mk:@MSITStore:C:/AS-Informatique/ManageMaint4-gratuit/Managemaint4.chm::/30-20-70-40.htm)
- $\checkmark$  Dans les rapports.
- $\checkmark$  Pour la recherche des machines et des outillages.

### **TRAVAIL DEMANDÉ :**

- **Créez quatre secteurs d'entreprises**
- **Créez deux sous niveau de secteurs**
- **Créez quatre machines et définissez leurs types**
- **Classifiez ses machines**

## **TP5 : Configuration du parc machines 2 « Les machines et les organes »**

La **Machine** est l'élément principal de l'application **ManageMaint**. Elle définit l'élément susceptible de subir une intervention de maintenance. Chaque machine doit faire partie d'un secteur et d'un type de machine. Pour chaque machine, vous pouvez aussi définir l'ensemble des organes susceptibles de subir une intervention.

Un **organe** peut soit être un organe réel, soit un organe fictif. Si une intervention peut porter uniquement sur la partie électrique d'une machine, il peut être judicieux de créer un organe **Electrique**.

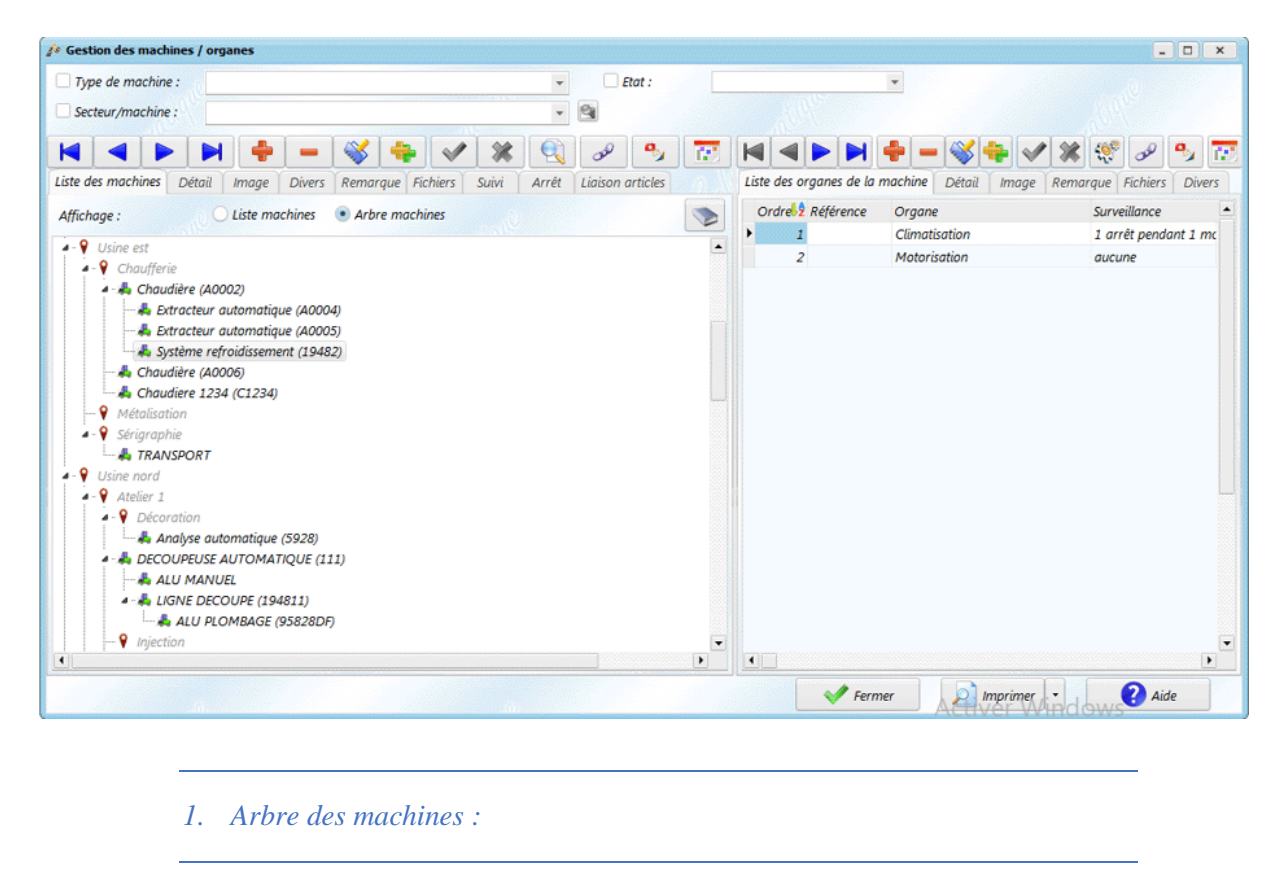

L'écran **Arbre des machines** permet de visualiser la position de l'ensemble des machines par secteur, par type de machine ou par affectation.

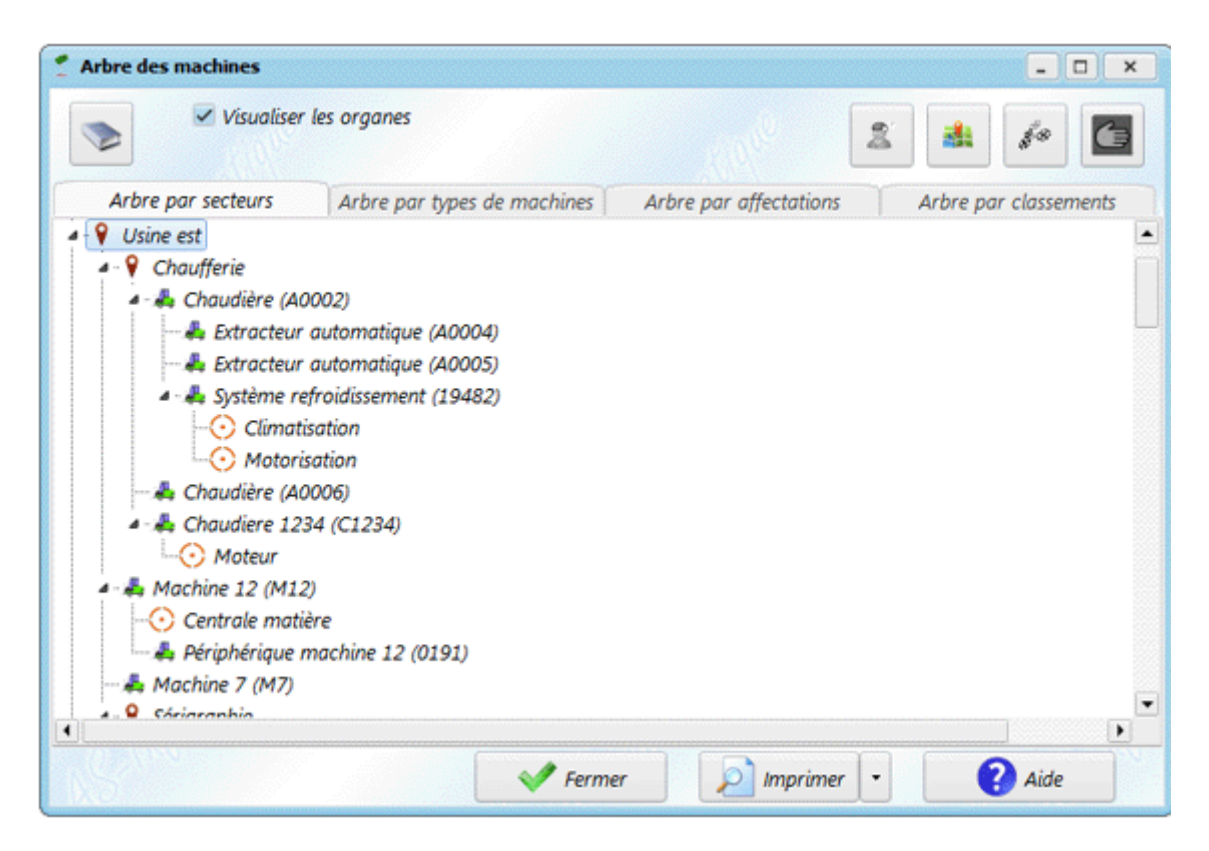

Cet écran n'est pas un écran de saisie. Il permet juste une visualisation des machines dans les différents secteurs/types de machines/affectations.

#### **Visualisation :**

Vous pouvez visualiser l'arborescence selon 3 méthodes :

- ✓ L'onglet **Arbre par secteurs** affiche la liste des machines, triée par [secteur.](mk:@MSITStore:C:/AS-Informatique/ManageMaint4-gratuit/Managemaint4.chm::/30-20-30-10.htm)
- ✓ L'onglet **Arbre par types de machines** trie les machines par [type.](mk:@MSITStore:C:/AS-Informatique/ManageMaint4-gratuit/Managemaint4.chm::/30-20-30-20.htm)
- ✓ L'onglet **Arbre par affectations** trie les machines par [affectation.](mk:@MSITStore:C:/AS-Informatique/ManageMaint4-gratuit/Managemaint4.chm::/50-30.htm)
- ✓ L'onglet **Arbre par classements** trie les machines par [classement.](mk:@MSITStore:C:/AS-Informatique/ManageMaint4-gratuit/Managemaint4.chm::/30-20-30-80.htm)

Le bouton **et permet de déplier entièrement l'arbre, de manière à avoir une vue** complète de l'arborescence. Le bouton permet de réduire l'arborescence au maximum (en affichant que les éléments du premier niveau). Il est aussi possible d'afficher les machines avec leurs organes, ou dans une vue simplifiée sans les organes.

Le bouton  $\Box$  permet de choisir le nouveau secteur (ou type, ou affectation) pour la machine sélectionnée. Vous pouvez utiliser ce bouton pour sélectionner plus facilement le nouveau classement pour la machine.

Sur la droite de l'écran, des boutons permettent d'accéder à la fiche machine, ou au secteur, ... (en fonction de l'élément sélectionné dans l'arbre). En faisant un clic droit sur un élément, un menu contextuel vous permet :

- ✓ D'accéder à la [machine](mk:@MSITStore:C:/AS-Informatique/ManageMaint4-gratuit/Managemaint4.chm::/30-20-30-30.htm) (ou en faisant un double clic sur la machine).
- ✓ D'accéder à l'organe (si un organe est sélectionné).
- ✓ D'accéder à la fiche du [secteur.](mk:@MSITStore:C:/AS-Informatique/ManageMaint4-gratuit/Managemaint4.chm::/30-20-30-10.htm)
- $\checkmark$  D'accéder à la fiche du [type de machine.](mk:@MSITStore:C:/AS-Informatique/ManageMaint4-gratuit/Managemaint4.chm::/30-20-30-20.htm)
- ✓ D'accéder à la fiche de l['affectation.](mk:@MSITStore:C:/AS-Informatique/ManageMaint4-gratuit/Managemaint4.chm::/50-30.htm)
- ✓ D'accéder à la fiche du [classement.](mk:@MSITStore:C:/AS-Informatique/ManageMaint4-gratuit/Managemaint4.chm::/30-20-30-80.htm)

Il est bien sur possible d'imprimer les arborescences.

#### **Affichage :**

Si la case **Visualiser les organes** est cochée, l'arbre affiche aussi les organes. Sinon, il n'y a que les machines. Cette option agit aussi sur l'impression de l'arborescence.

La case **Garder l'arborescence des machines** (visible pour l'arbre par type de machines, et pour l'arbre par affectation) agit sur le positionnement des machines dans l'arbre. Si coché, une sous-machine apparait directement sous la machine principale, quel que soit son type/affectation. Sinon, la sous-machine apparait dans la branche de son type de machines (ou affectation).

Vous pouvez également sélectionner plusieurs machines à déplacer : cliquez sur la première machine, puis tout en maintenant la touche CTRL enfoncée, sélectionnez les autres machines à la souris. Utilisez ensuite le bouton  $\epsilon$  pour toutes les déplacer sur le nouvel emplacement.

*2. Horaires d'ouverture machines*

Cet écran permet de définir des horaires de travail sur les machines. Ils seront utilisés pour calculer le taux de disponibilité des machines. Il est accessible par le menu **Configuration \ Parc \ Horaires d'ouverture machines**.

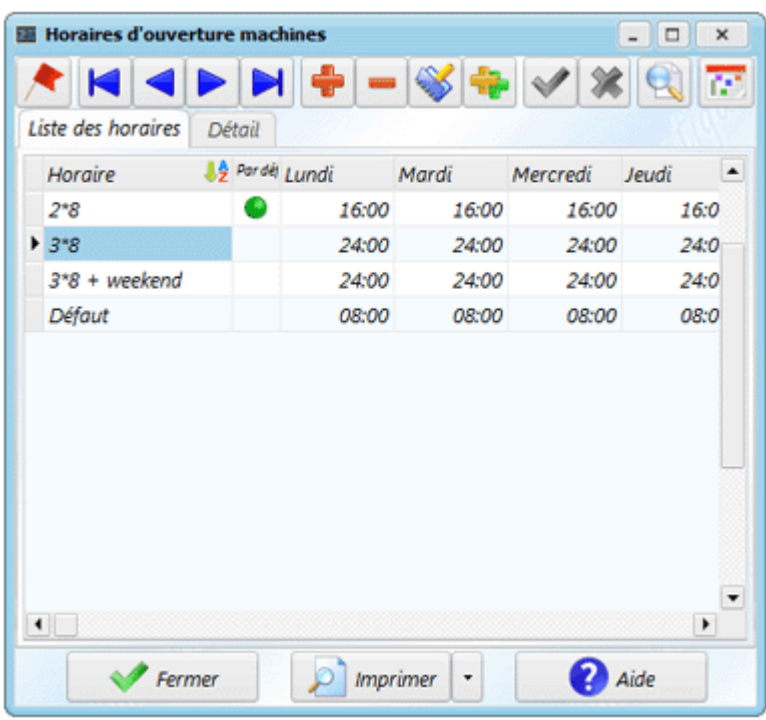

Cet écran permet de définir des horaires pour le travail sur les machines. Pour définir les horaires, vous devez définir :

- Une **Désignation** pour les horaires
- Pour chaque journée, le nombre d'heure de travail.

Le bouton **permet de définir l'horaire qui sera utilisé par défaut, sur les machines** ou outillages qui n'ont pas d'horaire spécifique.

#### **Utilisation :**

- Dans : [Les machines.](mk:@MSITStore:C:/AS-Informatique/ManageMaint4-gratuit/Managemaint4.chm::/30-20-30-30.htm)
- Dans : [Les outillages.](mk:@MSITStore:C:/AS-Informatique/ManageMaint4-gratuit/Managemaint4.chm::/30-20-70-40.htm)
- Dans le calcul du taux de disponibilité, dans le [bilan correctif.](mk:@MSITStore:C:/AS-Informatique/ManageMaint4-gratuit/Managemaint4.chm::/60-10.htm)

#### 3. *Calendrier d'ouverture*

L'écran **Calendrier d'ouverture** permet de définir les jours d'ouverture et fermeture du service maintenance. Il est accessible par le menu **Configuration \ Parc \ Calendrier d'ouverture**.

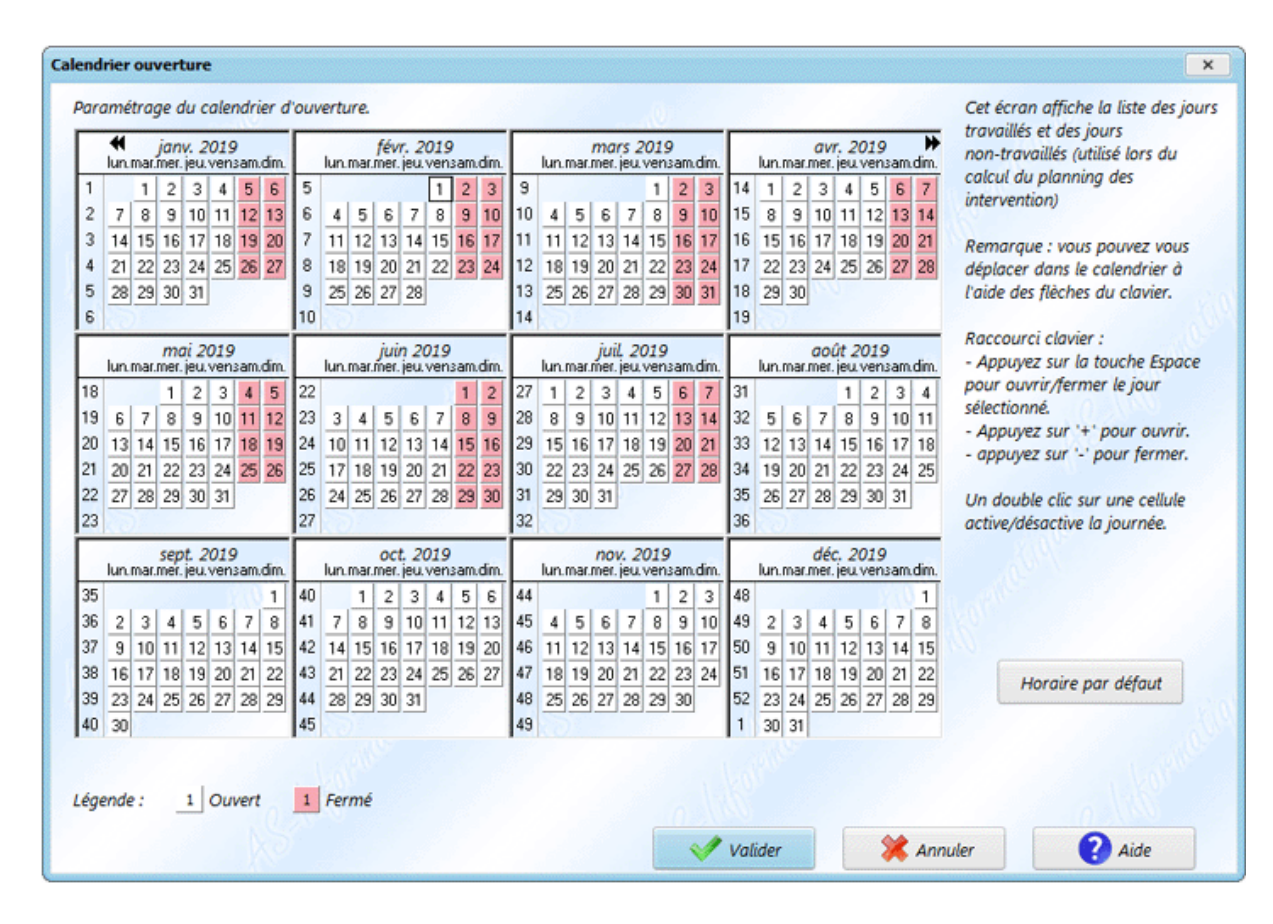

Cet écran permet de définir les jours d'ouverture du service Maintenance. Le calendrier est utilisé pour calculer la date de réalisation des interventions préventives.

Par exemple, en définissant une période de fermeture annuelle, le logiciel ne proposera pas de réaliser d'interventions dans cette période. De même, si le service maintenance ne travaille pas le weekend, vous pouvez fermer les weekends pour que le logiciel ne propose pas d'interventions le weekend.

Par défaut, si vous ne définissez pas de calendrier, le service Maintenance est sensé travailler toute l'année, 7j/7, même le weekend. Une intervention positionnée automatiquement le samedi, et qui serait réalisée le lundi (dans le cas où vous ne travaillez pas le samedi/dimanche) sera supposée avoir été réalisée avec 2 jours de retard.

#### **Remplissage du calendrier :**

Plusieurs solutions permettent d'ouvrir/fermer une date :

- $\checkmark$  Double clic sur un jour : à la souris, un double clic ferme le jour sélectionné. Un nouveau double-clic ouvre le jour.
- ✓ Touche **Espace** : la touche du clavier **Espace** ouvre ou ferme alternativement le jour sélectionné.
- ✓ Touche **Plus** : la touche du clavier **+** ouvre le jour sélectionné.
- ✓ Touche **Moins** : la touche du clavier **-** ferme le jour sélectionné.

**Remarque** : pour fermer rapidement une suite de jours consécutifs, déplacer vous à l'aide des flèches du clavier et appuyez sur la touche **Espace**.

Le bouton **Horaire par défaut** permet de définir les jours ouverts/fermés dans la semaine, et applique les fermetures à l'année complète. Attention, si vous avez déjà défini une période de fermeture, celle-ci sera perdue.

Lorsque des modifications sont apportées au calendrier, le bouton **Actuel** permet de revenir à l'état précédent. Vous pouvez aussi Annuler l'écran pour ne pas garder les modifications.

Dès que vous aurez validé le calendrier, les dates des interventions préventives seront recalculées (et un message vous avertira si des interventions ont été repositionnées).

### **TRAVAIL DEMANDÉ :**

- **Définissez les horaires pour le travail sur les machines créées.**
- **Remplissez le calendrier pendent une période en définissant des jours d'ouverture du service de maintenance.**

# **TP6 : Configuration des outillages**

La configuration des outillages se découpe en différents menus :

- $\checkmark$  [Etat des outillages](mk:@MSITStore:C:/AS-Informatique/ManageMaint4-gratuit/Managemaint4.chm::/30-20-70-10.htm)
- $\checkmark$  [Types d'outillages](mk:@MSITStore:C:/AS-Informatique/ManageMaint4-gratuit/Managemaint4.chm::/30-20-70-20.htm)
- $\checkmark$  [Utilisation des outillages](mk:@MSITStore:C:/AS-Informatique/ManageMaint4-gratuit/Managemaint4.chm::/30-20-70-30.htm)
- $\checkmark$  [Création des outillages](mk:@MSITStore:C:/AS-Informatique/ManageMaint4-gratuit/Managemaint4.chm::/30-20-70-40.htm)
- ✓ Un écran vous permet de visualiser [l'arborescence des outillages](mk:@MSITStore:C:/AS-Informatique/ManageMaint4-gratuit/Managemaint4.chm::/30-20-70-50.htm)
- $\checkmark$  [Liens outillages -](mk:@MSITStore:C:/AS-Informatique/ManageMaint4-gratuit/Managemaint4.chm::/30-20-40-60.htm) articles

*1. Les états des outillages*

Cet écran vous permet de définir les différents états possibles pour les outillages. Pour accéder à cet écran, vous devez cliquer dans le sous-menu **Outillages / Etat des outillages**.

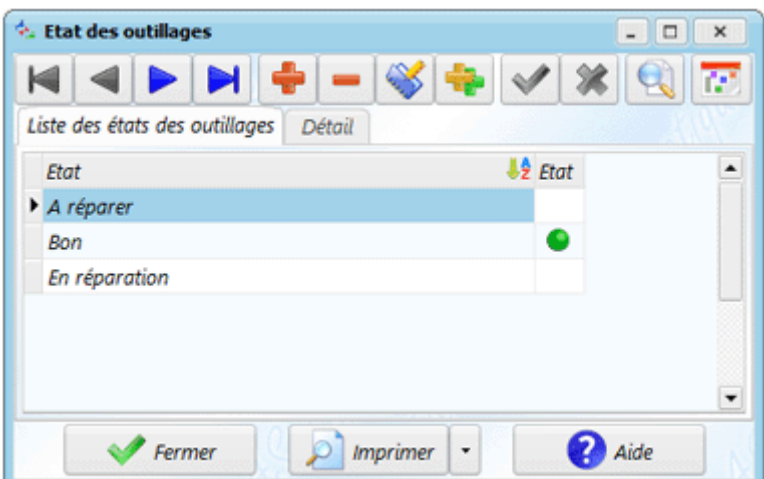

Pour chaque état, vous devez définir :

- ✓ Le nom de l'**état** (ex : bon, à réparer, ...). Il permettra de définir l'état des outillages.
- ✓ Une case à cocher, permettant d'indiquer si l'état correspond à un état en service ou non (qui pourra être utilisé dans les outillages pour filtrer selon l'état de l'outillage). Lors de l'affichage des outillages, l'icône de l'outil est affichée en vert si l'outil est en service, et en rouge sinon.

#### **Utilisation :**

Les états sont utilisés [définition des outillages.](mk:@MSITStore:C:/AS-Informatique/ManageMaint4-gratuit/Managemaint4.chm::/30-20-70-40.htm)

*2. Les types d'outillages*

Le **Type d'outillage** permet de définir une famille pour les outillages. Ce paramètre vous permet de regrouper vos outillages par types. Chaque outillage doit faire partie d'un et un seul type. Un type d'outillage peut regrouper plusieurs outillages. Cette information vous permettra d'éditer un rapport de maintenance sur un type d'outil, ou de rechercher rapidement des outillages particuliers.

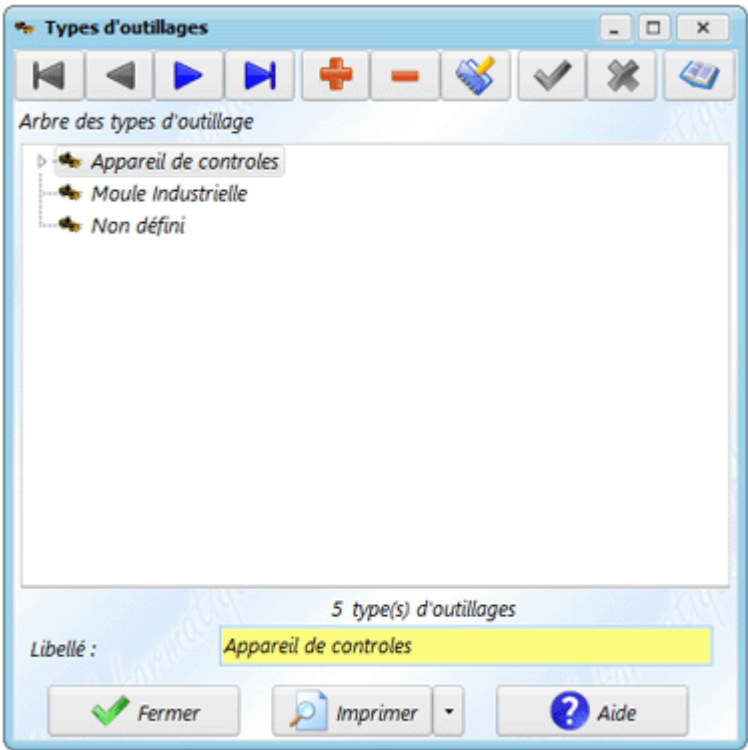

Pour créer un nouveau type d'outillage, vous devez cliquer sur **puis élément** ou **sous-élément** et saisir son nom dans le champ nommé **Libellé**. Quand vous validez en cliquant  $\mathbf{S}$  sur  $\mathbf{W}$ , le nouveau type apparaît dans la grille.

La création d'un **élément** crée un type d'outillage au même niveau que celui qui est sélectionné ; un **sous-élément** crée une nouvelle branche sous l'élément sélectionné.

Il est aussi possible de modifier la position d'un type d'outillage dans l'arborescence, en sélectionnant un élément puis en le déplaçant à la souris.

#### **Utilisation :**

- $\checkmark$  Dans la [définition des outillages.](mk:@MSITStore:C:/AS-Informatique/ManageMaint4-gratuit/Managemaint4.chm::/30-20-70-40.htm)
- $\checkmark$  Dans les rapports.
- $\checkmark$  Dans les filtres des [fiches préventives,](mk:@MSITStore:C:/AS-Informatique/ManageMaint4-gratuit/Managemaint4.chm::/40-10-10.htm) [correctives](mk:@MSITStore:C:/AS-Informatique/ManageMaint4-gratuit/Managemaint4.chm::/40-30.htm) et [amélioratives.](mk:@MSITStore:C:/AS-Informatique/ManageMaint4-gratuit/Managemaint4.chm::/40-80.htm)
- $\checkmark$  Pour la recherche des outillages

*3. Les utilisations des outillages*

L'écran des **utilisations des outillages** permet de définir les différentes raisons d'utilisation d'un outillage.

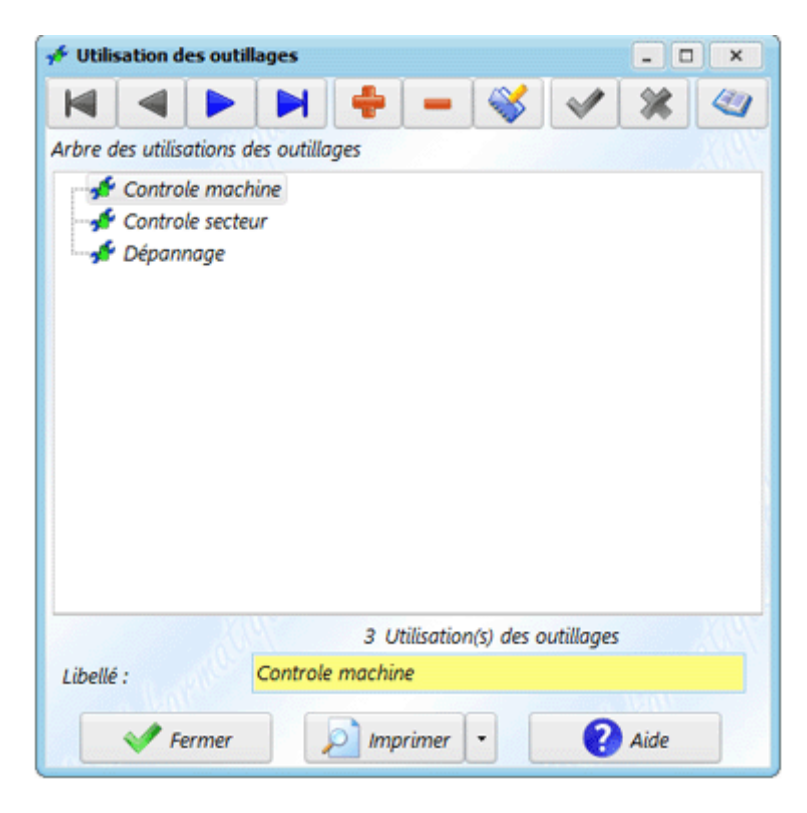

Les utilisations sont utiles dans les [outillages,](mk:@MSITStore:C:/AS-Informatique/ManageMaint4-gratuit/Managemaint4.chm::/30-20-70-40.htm) lorsque vous déclarez une utilisation de [l'outillage.](mk:@MSITStore:C:/AS-Informatique/ManageMaint4-gratuit/Managemaint4.chm::/30-20-70-40-10.htm)

- $\checkmark$  Il est possible de créer jusqu'a 10 niveaux de profondeur. Cependant, il est recommandé de ne pas dépasser 3 ou 4 niveaux, de manière à ne pas alourdir la recherche d'un outillage.
- $\checkmark$  La suppression d'une cause n'est possible que si aucune utilisation n'a été réalisée avec cette cause.

## *Les outillages*

Les **outillages** peuvent être gérés dans l'application **ManageMaint**. Tous comme les [machines,](mk:@MSITStore:C:/AS-Informatique/ManageMaint4-gratuit/Managemaint4.chm::/30-20-30-30.htm) ils définissent un l'élément susceptible de subir une intervention de maintenance. L'outillage est affecté à un secteur et à un type d'outillage.

Un outillage est un élément qui peut être utilisé pour réaliser une intervention sur une machine ; et vous pouvez aussi réaliser des interventions de maintenance sur un outillage.

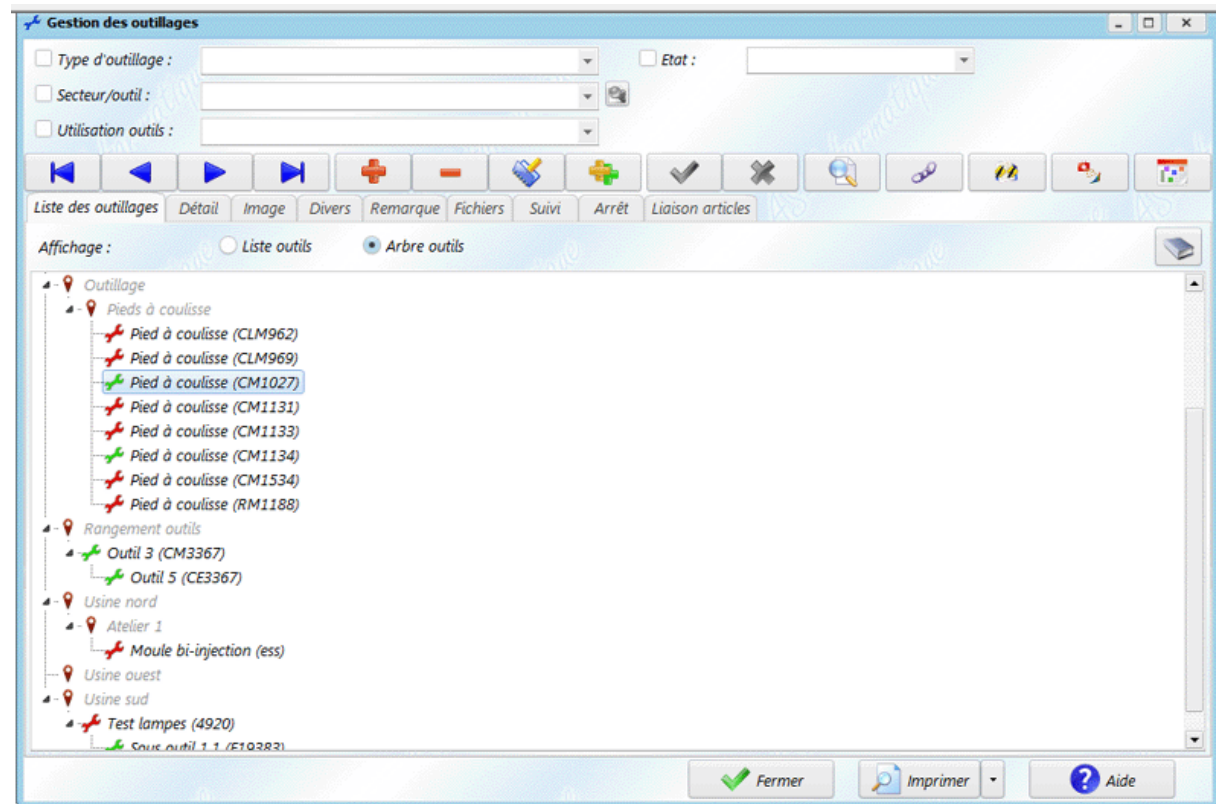

La liste des outillages peut être affichée de 2 façons :

- **Liste outillages :** les outillages sont affichés dans un tableau, avec les différentes informations concernant les outillages.
- **Arbre outillages :** affichage sous la forme d'une arborescence, avec l'emplacement de chaque outillage dans les secteurs (ou chez les clients si ManageMaint est configuré pour être utilisé pour des clients).

Il est possible de passer d'un affichage à l'autre à tout moment.

Lorsque l'affichage de l'arborescence est activé, vous devez obligatoirement sélectionner un outillage dans l'arbre pour pouvoir visualiser les informations sur les autres onglets.

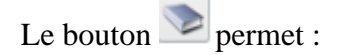

- ✓ D'ouvrir l'arborescence complète
- ✓ De refermer totalement l'arborescence.
- ✓ D'activer/désactiver une option permettant que l'arbre soit entièrement ouvert (ou fermé) à l'ouverture de cet écran.
- ✓ D'ajouter dans l'arbre une information supplémentaire : numéro de série, numéro de modèle ou fabricant.
- ✓ De choisir entre afficher la liste complète des secteurs, ou uniquement les secteurs qui possèdent un outillage.

#### **Utilisation :**

 $\checkmark$  Dans les interventions préventives.

- $\checkmark$  Dans les interventions correctives.
- $\checkmark$  Dans les interventions amélioratives.
- $\checkmark$  Dans les demandes d'interventions.
- $\checkmark$  Pour l'utilisation des outillages.
- $\checkmark$  Dans les rapports.

Cet écran permet de mémoriser l'utilisation d'un outillage. Il s'affiche lorsque vous appuyez sur le bouton depuis la fiche d'un [outillage.](mk:@MSITStore:C:/AS-Informatique/ManageMaint4-gratuit/Managemaint4.chm::/30-20-70-40.htm)

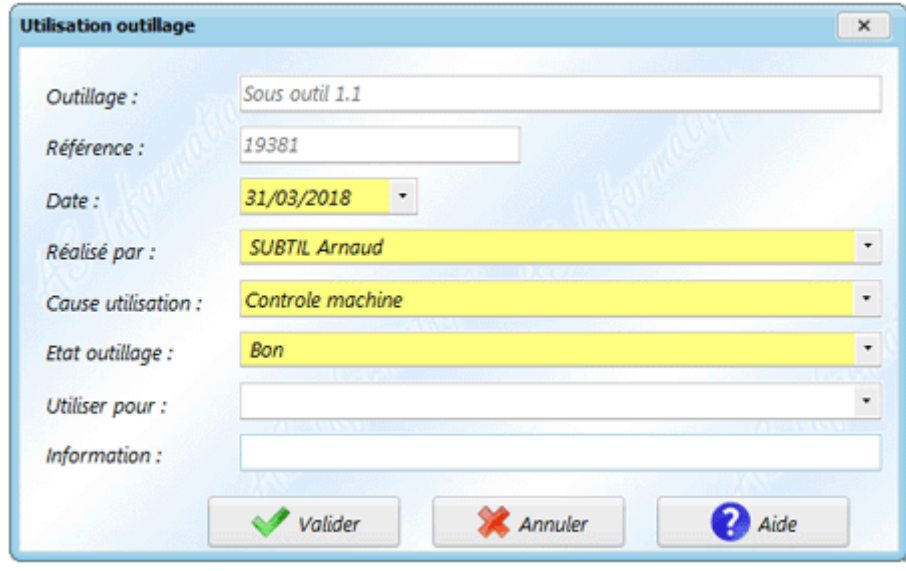

Cet écran permet de spécifier les informations liées à l'utilisation de l'outillage. Vous pouvez définir :

- $\checkmark$  La date de l'utilisation (par défaut, la date du jour)
- $\checkmark$  Le nom du personnel qui a utilisé l'outillage (champ obligatoire).
- $\checkmark$  La cause d'utilisation de l'outillage.
- ✓ L'état de l'outillage.
- ✓ La zone **Utilisation qui** permet si besoin d'affecter que l'utilisation soit liée à une machine (ou un secteur).
- ✓ Un champ **Information** qui permet de saisir éventuellement des informations complémentaires sur l'utilisation.

*Arbre des outillages*

L'écran **Arbre des outillages** permet de visualiser la position de l'ensemble des outillages par secteur, par type, par utilisation ou par affectation.

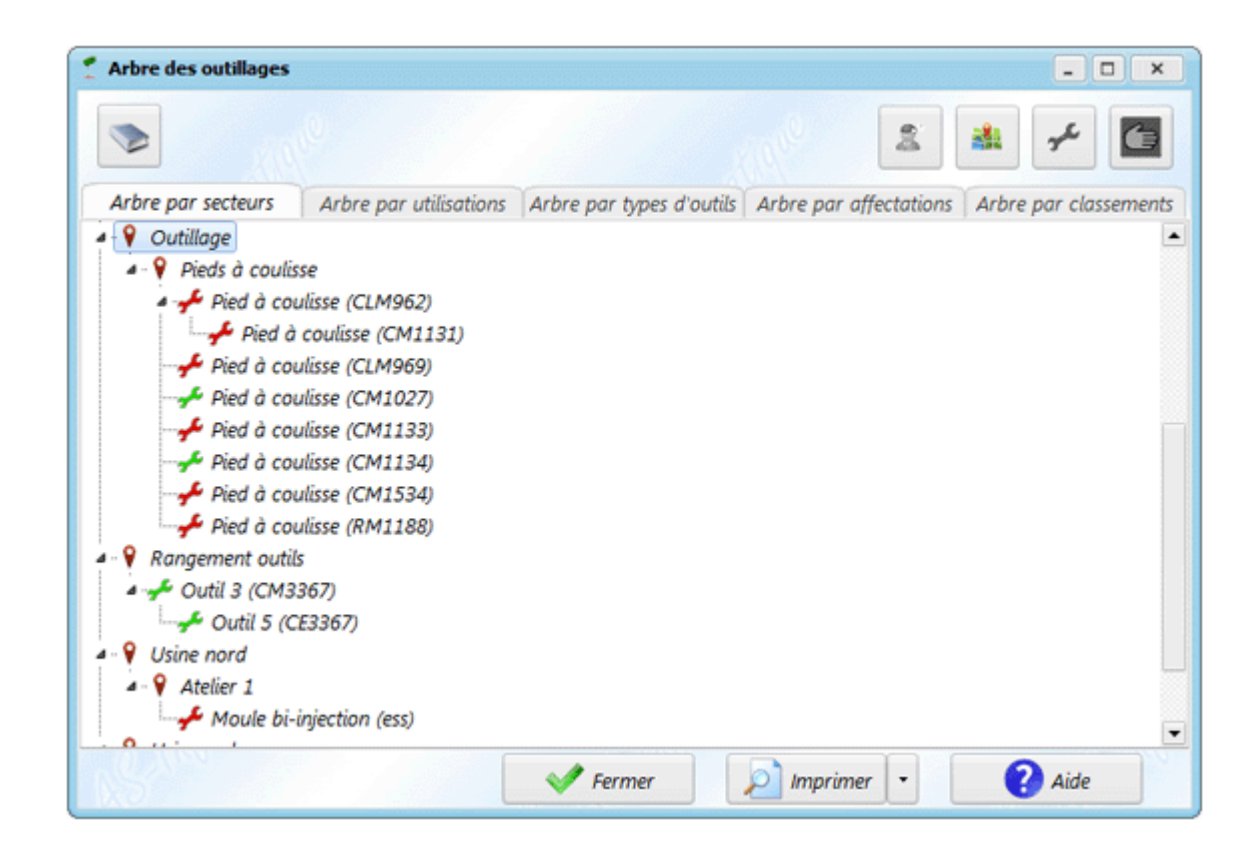

### **TRAVAIL DEMANDÉ :**

- **Définissez l'état des outillages après la définition de quelques types d'outillages.**
- **Spécifiez les informations liées à l'utilisation de l'outillage :**
	- **Date de l'utilisation**
	- **Nom du personnel qui l'a utilisé**
	- **Cause d'utilisation**
	- **Etat de l'outillage**
	- **……………**